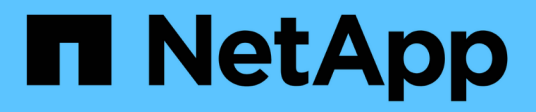

# **Exploración de las opciones de equilibrio de carga**

NetApp Solutions

NetApp April 26, 2024

This PDF was generated from https://docs.netapp.com/es-es/netapp-solutions/containers/rh-osn\_LB\_MetalLB.html on April 26, 2024. Always check docs.netapp.com for the latest.

# **Tabla de contenidos**

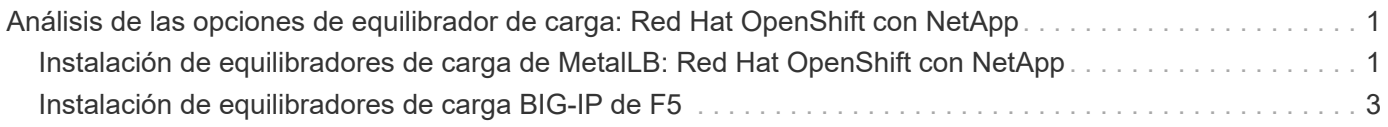

# <span id="page-2-0"></span>**Análisis de las opciones de equilibrador de carga: Red Hat OpenShift con NetApp**

En la mayoría de los casos, Red Hat OpenShift hace que las aplicaciones estén disponibles para el mundo exterior a través de rutas. Un servicio es expuesto dándole un nombre de host accesible desde el exterior. Un enrutador OpenShift puede consumir la ruta definida y los puntos finales identificados por su servicio para proporcionar esta conectividad con nombre a clientes externos.

Sin embargo, en algunos casos, las aplicaciones requieren la puesta en marcha y configuración de equilibradores de carga personalizados para exponer los servicios adecuados. Un ejemplo de esto es Astra Control Center de NetApp. Para satisfacer esta necesidad, hemos evaluado una serie de opciones de equilibrador de carga personalizadas. Su instalación y configuración se describen en esta sección.

En las siguientes páginas se ofrece información adicional sobre las opciones de equilibrador de carga validadas en la solución Red Hat OpenShift con NetApp:

- ["MetalLB"](#page-2-1)
- ["BIG-IP DE F5"](#page-4-0)

### <span id="page-2-1"></span>**Instalación de equilibradores de carga de MetalLB: Red Hat OpenShift con NetApp**

En esta página se enumeran las instrucciones de instalación y configuración del equilibrador de carga de Metall B

MetalLB es un equilibrador de carga de red autoalojado instalado en el clúster de OpenShift que permite la creación de servicios OpenShift de equilibrador de carga de tipo en clústeres que no se ejecutan en un proveedor de cloud. Las dos principales características de MetalLB que trabajan conjuntamente para apoyar los servicios LoadBalancer son la asignación de direcciones y el anuncio externo.

### **Opciones de configuración de MetalLB**

Basándose en cómo MetalLB anuncia la dirección IP asignada a los servicios LoadBalancer fuera del clúster OpenShift, funciona en dos modos:

- **Modo de capa 2.** en este modo, un nodo del clúster OpenShift asume la propiedad del servicio y responde a las solicitudes ARP de esa IP para hacerla accesible fuera del clúster OpenShift. Como solo el nodo anuncia la IP, presenta un cuello de botella de ancho de banda y unas limitaciones lentas de conmutación al respaldo. Para obtener más información, consulte la documentación ["aquí".](https://metallb.universe.tf/concepts/layer2/)
- **Modo BGP.** en este modo, todos los nodos del clúster OpenShift establecen sesiones de BGP peering con un router y anuncian las rutas para reenviar tráfico a las IP de servicio. El requisito previo para ello es integrar MetalLB con un router en esa red. Debido al mecanismo de hash en BGP, tiene ciertas limitaciones cuando cambia la asignación de IP a nodo para un servicio. Para obtener más información, consulte la documentación ["aquí"](https://metallb.universe.tf/concepts/bgp/).

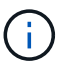

A efectos de este documento, configuraremos MetalLB en modo capa-2.

#### **Instalación del equilibrador de carga de MetalLB**

1. Descargar los recursos de MetalLB.

```
[netapp-user@rhel7 ~]$ wget
https://raw.githubusercontent.com/metallb/metallb/v0.10.2/manifests/name
space.yaml
[netapp-user@rhel7 ~]$ wget
https://raw.githubusercontent.com/metallb/metallb/v0.10.2/manifests/meta
llb.yaml
```
2. Editar archivo metallb.yaml y retirar spec.template.spec.securityContext Desde el despliegue del controlador y el altavoz DemonSet.

#### **Líneas a borrar:**

securityContext: runAsNonRoot: true runAsUser: 65534

3. Cree el metallb-system espacio de nombres.

```
[netapp-user@rhel7 ~]$ oc create -f namespace.yaml
namespace/metallb-system created
```
4. Cree el MetalLB CR.

```
[netapp-user@rhel7 ~]$ oc create -f metallb.yaml
podsecuritypolicy.policy/controller created
podsecuritypolicy.policy/speaker created
serviceaccount/controller created
serviceaccount/speaker created
clusterrole.rbac.authorization.k8s.io/metallb-system:controller created
clusterrole.rbac.authorization.k8s.io/metallb-system:speaker created
role.rbac.authorization.k8s.io/config-watcher created
role.rbac.authorization.k8s.io/pod-lister created
role.rbac.authorization.k8s.io/controller created
clusterrolebinding.rbac.authorization.k8s.io/metallb-system:controller
created
clusterrolebinding.rbac.authorization.k8s.io/metallb-system:speaker
created
rolebinding.rbac.authorization.k8s.io/config-watcher created
rolebinding.rbac.authorization.k8s.io/pod-lister created
rolebinding.rbac.authorization.k8s.io/controller created
daemonset.apps/speaker created
deployment.apps/controller created
```
5. Antes de configurar el altavoz MetalLB, conceda privilegios elevados DemonSet de altavoz para que pueda realizar la configuración de red necesaria para que los equilibradores de carga funcionen.

```
[netapp-user@rhel7 ~]$ oc adm policy add-scc-to-user privileged -n
metallb-system -z speaker
clusterrole.rbac.authorization.k8s.io/system:openshift:scc:privileged
added: "speaker"
```
6. Configure MetalLB creando un ConfigMap en la metallb-system espacio de nombres.

```
[netapp-user@rhel7 ~]$ vim metallb-config.yaml
apiVersion: v1
kind: ConfigMap
metadata:
    namespace: metallb-system
    name: config
data:
    config: |
      address-pools:
      - name: default
        protocol: layer2
        addresses:
        - 10.63.17.10-10.63.17.200
[netapp-user@rhel7 ~]$ oc create -f metallb-config.yaml
configmap/config created
```
7. Ahora, cuando se crean servicios loadbalancer, MetalLB asigna una IP externa a los servicios y anuncia la dirección IP respondiendo a las solicitudes ARP.

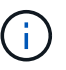

Si desea configurar MetalLB en modo BGP, omita el paso 6 anterior y siga el procedimiento descrito en la documentación de MetalLB ["aquí".](https://metallb.universe.tf/concepts/bgp/)

### <span id="page-4-0"></span>**Instalación de equilibradores de carga BIG-IP de F5**

Big-IP de F5 es un controlador de entrega de aplicaciones (ADC) que ofrece un amplio conjunto de servicios avanzados de seguridad y gestión del tráfico de nivel de producción como el equilibrio de carga L4-L7, descarga SSL/TLS, DNS, firewall y muchos más. Estos servicios aumentan significativamente la disponibilidad, la seguridad y el rendimiento de sus aplicaciones.

Big-IP de F5 se puede implementar y consumir de varias maneras, en hardware dedicado, en la nube o como un dispositivo virtual en las instalaciones. Consulte la documentación aquí para explorar e implementar BIG-IP de F5 según sus necesidades.

Para una integración eficaz de los servicios BIG-IP de F5 con Red Hat OpenShift, F5 ofrece EL BIG-IP

Container Ingresing Service (CIS). CIS se instala como un controlador que supervisa la API de OpenShift para determinadas definiciones de recursos personalizados (CRD) y gestiona la configuración del sistema BIG-IP de F5. Big-IP CIS de F5 se puede configurar para controlar tipos de servicios LoadBalancers y rutas en OpenShift.

Además, para la asignación automática de direcciones IP para dar servicio al tipo LoadBalancer, puede utilizar el controlador F5 IPAM. El controlador IPAM de F5 se instala como un pod de controladores que mira la API de OpenShift para los servicios LoadBalancer con una anotación ipamLabel para asignar la dirección IP desde un grupo preconfigurado.

En esta página se enumeran las instrucciones de instalación y configuración del controlador F5 BIG-IP CIS e IPAM. Como requisito previo, debe tener un sistema BIG-IP de F5 implementado y con licencia. También debe tener licencia para los servicios SDN, que se incluyen de forma predeterminada con la licencia base BIG-IP ve.

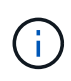

BIG-IP de F5 se puede implementar en modo independiente o en modo cluster. A efectos de esta validación, F5 BIG-IP se implementó en modo independiente, pero, a efectos de producción, es preferible disponer de un cluster de BIG-IP para evitar un único punto de fallo.

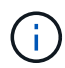

Un sistema BIG-IP de F5 se puede implementar en hardware dedicado, en la nube o como un dispositivo virtual en las instalaciones con versiones superiores a 12.x para que se integre con F5 CIS. A efectos de este documento, el sistema BIG-IP de F5 se validó como dispositivo virtual, por ejemplo, mediante LA edición BIG-IP ve.

#### **Versiones validadas**

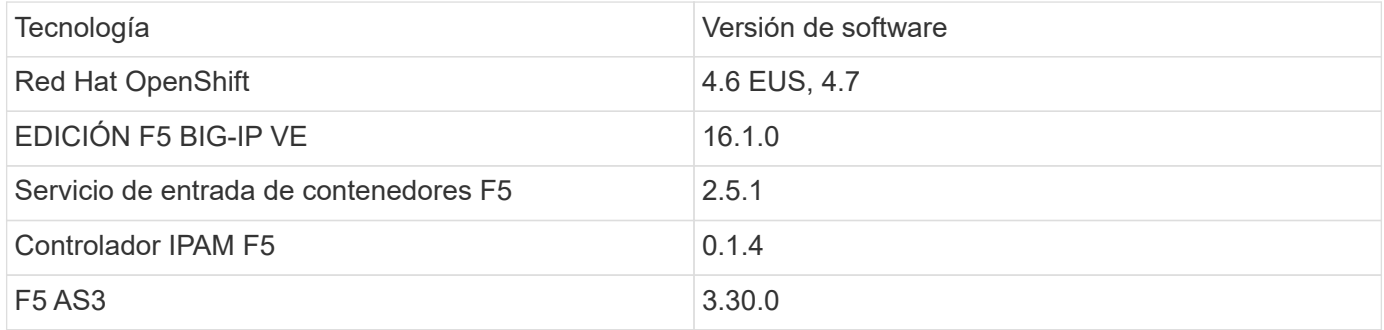

#### **Instalación**

- 1. Instale la extensión F5 Application Services 3 para permitir que los sistemas BIG-IP acepten configuraciones en JSON en lugar de comandos de imperativo. Vaya a. ["Repositorio de F5 AS3 GitHub"](https://github.com/F5Networks/f5-appsvcs-extension/releases)Y descargue el último archivo RPM.
- 2. Inicie sesión en el sistema BIG-IP de F5, desplácese a iApps > Package Management LX y haga clic en Import.
- 3. Haga clic en elegir archivo y seleccione el archivo de RPM AS3 descargado, haga clic en Aceptar y, a continuación, haga clic en cargar.

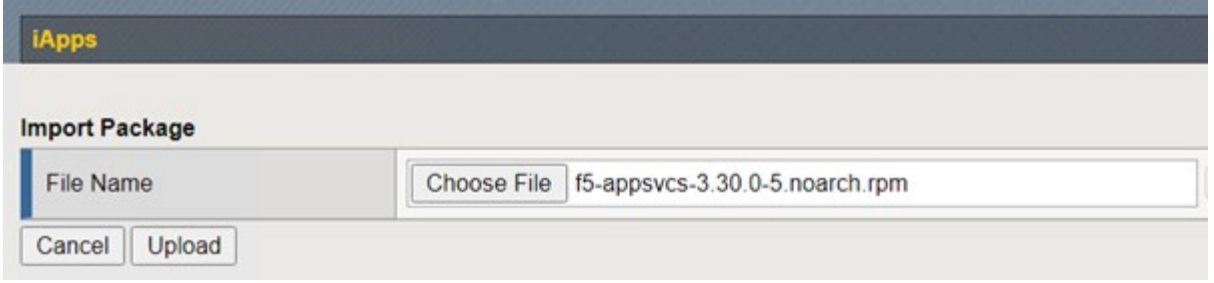

4. Confirme que la extensión AS3 se ha instalado correctamente.

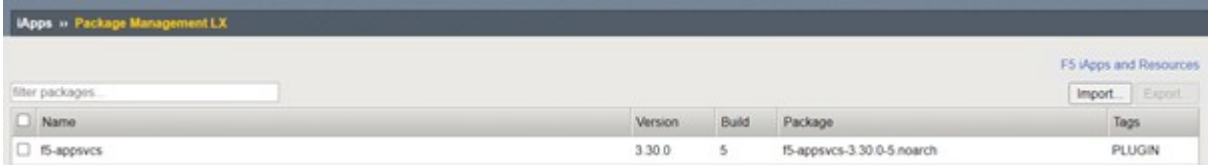

5. A continuación, configure los recursos necesarios para la comunicación entre los sistemas OpenShift Y BIG-IP. En primer lugar, cree un túnel entre OpenShift y EL servidor BIG-IP creando una interfaz de túnel VXLAN en EL sistema BIG-IP para OpenShift SDN. Desplácese a Red > túneles > Perfiles, haga clic en Crear y establezca el perfil principal en vxlan y el tipo de inundación en multidifusión. Introduzca un nombre para el perfil y haga clic en terminado.

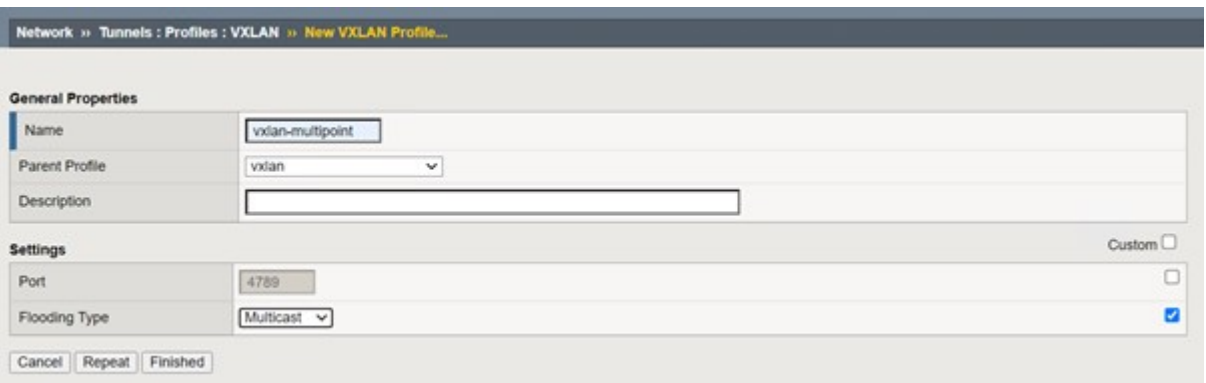

6. Desplácese a Red > túneles > Lista de túneles, haga clic en Crear e introduzca el nombre y la dirección IP local del túnel. Seleccione el perfil de túnel que se creó en el paso anterior y haga clic en finalizado.

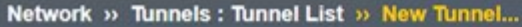

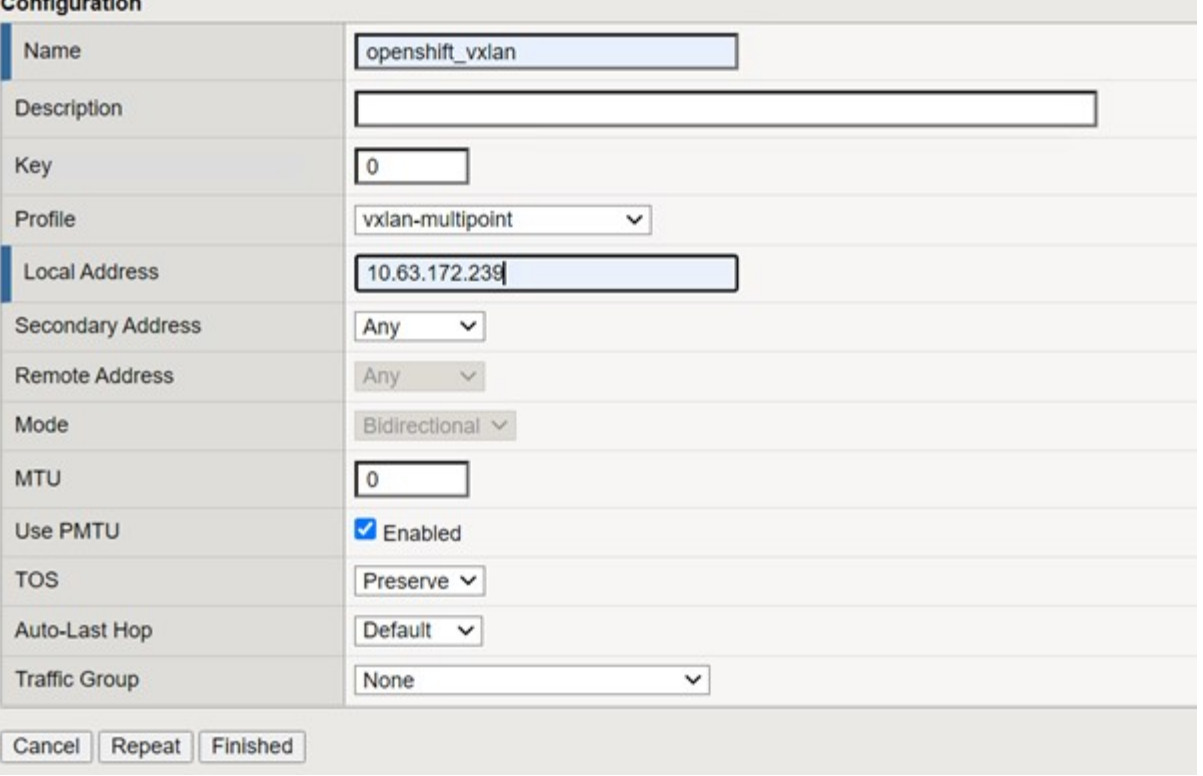

- 7. Inicie sesión en el clúster de Red Hat OpenShift con privilegios de administrador de clúster.
- 8. Cree una subred hosten OpenShift para el servidor BIG-IP de F5, que amplía la subred del clúster OpenShift al servidor BIG-IP de F5. Descargue la definición YAML de la subred del host.

```
wget https://github.com/F5Networks/k8s-bigip-
ctlr/blob/master/docs/config_examples/openshift/f5-kctlr-openshift-
hostsubnet.yaml
```
9. Edite el archivo de subred del host y agregue LA IP BIG-IP VTEP (túnel VXLAN) para OpenShift SDN.

```
apiVersion: v1
kind: HostSubnet
metadata:
    name: f5-server
    annotations:
      pod.network.openshift.io/fixed-vnid-host: "0"
      pod.network.openshift.io/assign-subnet: "true"
# provide a name for the node that will serve as BIG-IP's entry into the
cluster
host: f5-server
# The hostIP address will be the BIG-IP interface address routable to
the
# OpenShift Origin nodes.
# This address is the BIG-IP VTEP in the SDN's VXLAN.
hostIP: 10.63.172.239
```
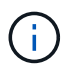

Cambie el hostIP y otros detalles según corresponda a su entorno.

10. Cree el recurso HostSubnet.

```
[admin@rhel-7 ~]$ oc create -f f5-kctlr-openshift-hostsubnet.yaml
hostsubnet.network.openshift.io/f5-server created
```
11. Obtenga el intervalo de subred IP del clúster para la subred del host creada para el servidor BIG-IP de F5.

[admin@rhel-7 ~]\$ oc get hostsubnet

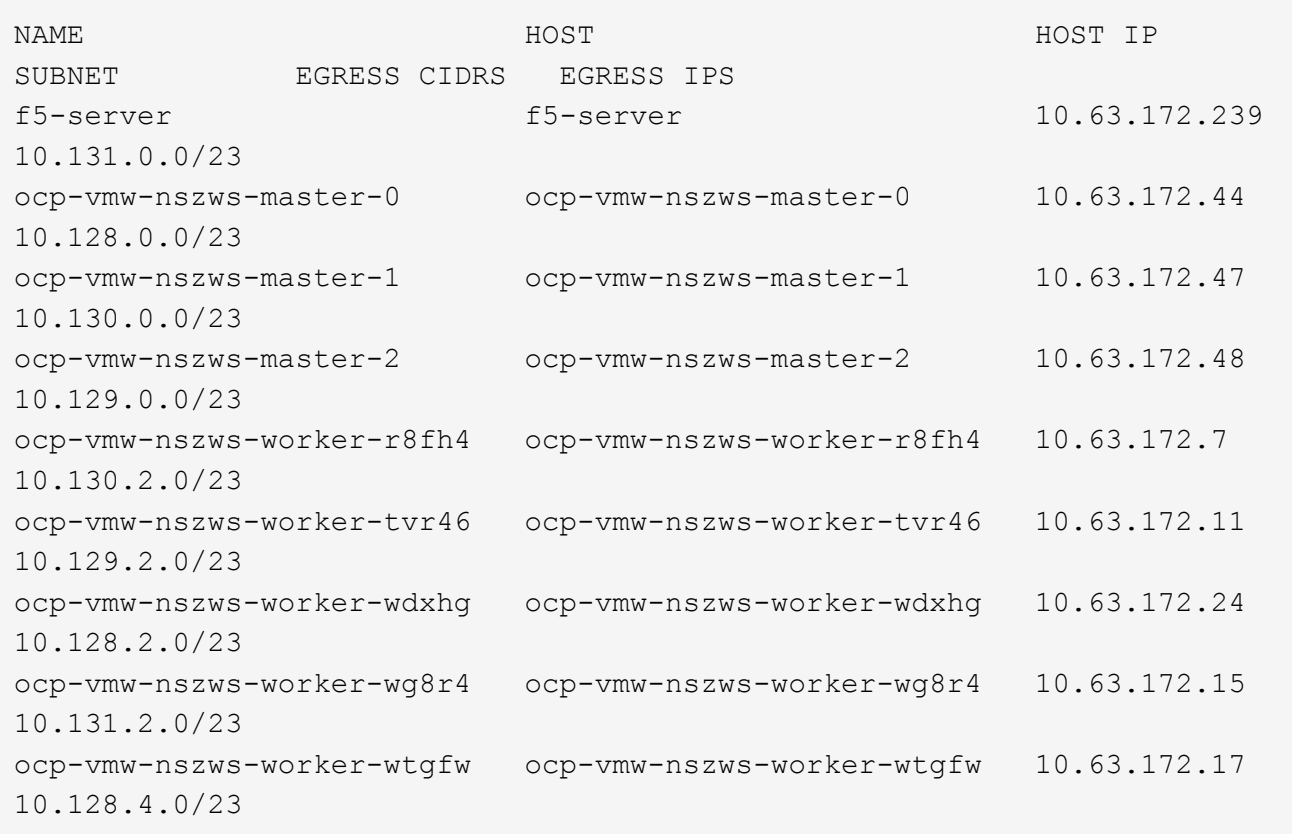

12. Cree una autoIP en OpenShift VXLAN con una IP en el rango de subred de host de OpenShift correspondiente al servidor BIG-IP de F5. Inicie sesión en el sistema BIG-IP de F5, desplácese a Red > IP automáticas y haga clic en Crear. Introduzca una dirección IP desde la subred IP del clúster creada para la subred de host BIG-IP de F5, seleccione el túnel VXLAN e introduzca los demás detalles. A continuación, haga clic en finalizado.

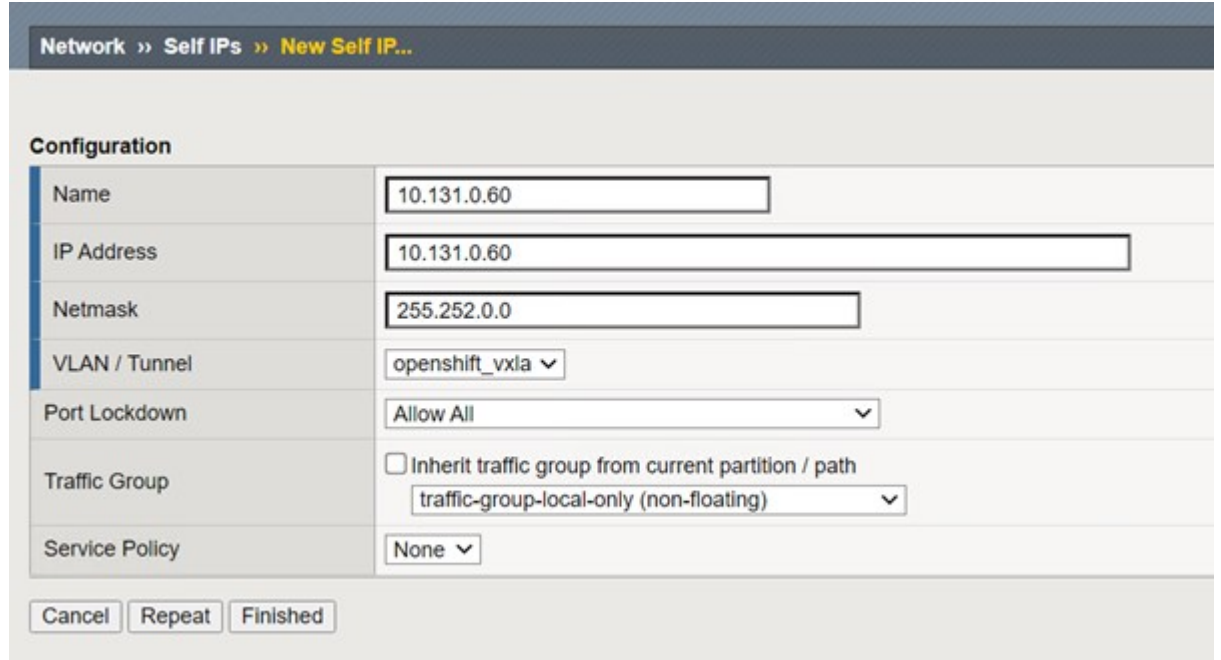

13. Cree una partición en el sistema BIG-IP de F5 que se va a configurar y utilizar con CIS. Vaya a sistema > usuarios > Lista de particiones, haga clic en Crear e introduzca los detalles. A continuación, haga clic en finalizado.

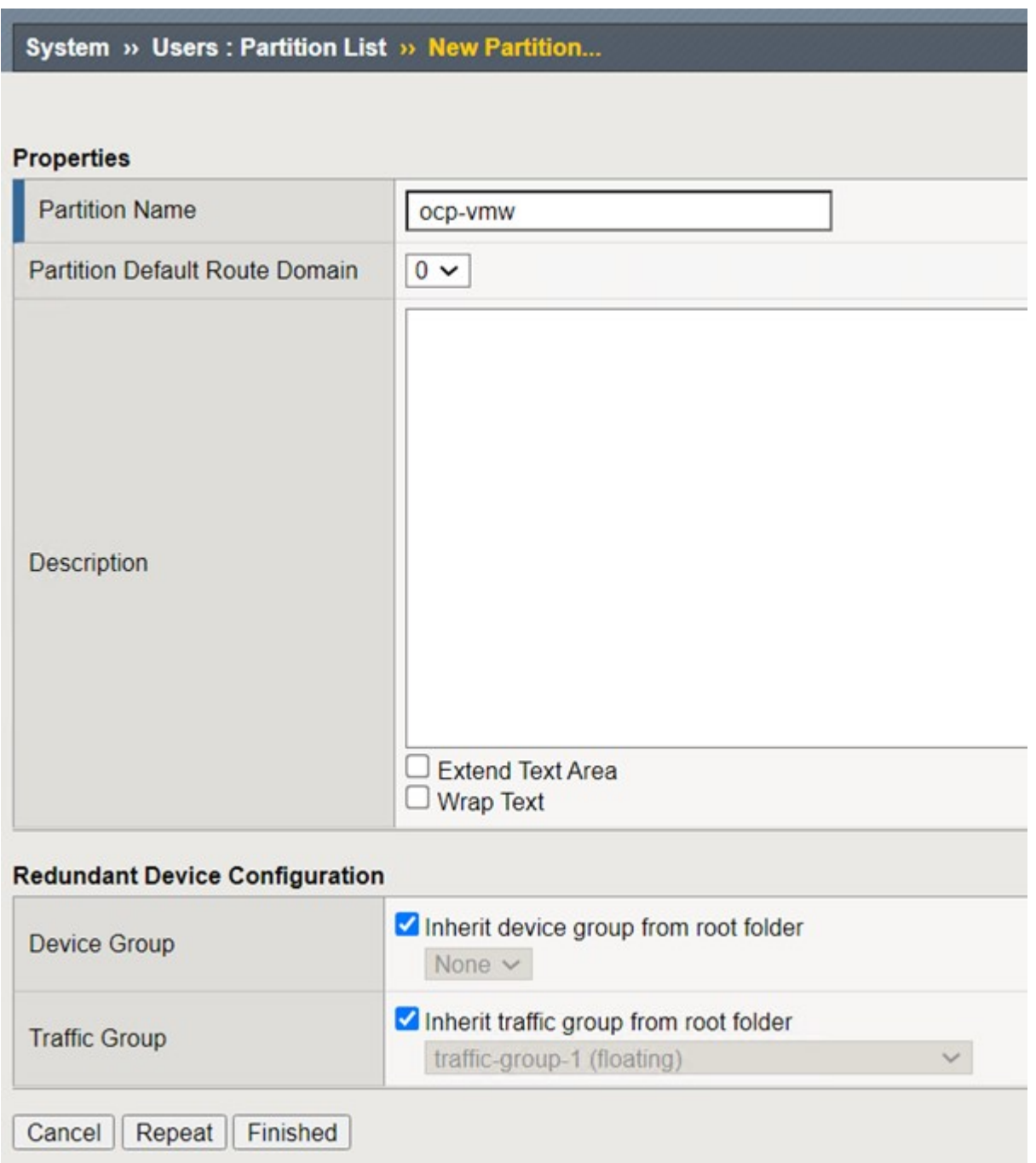

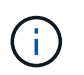

F5 recomienda que no se realice ninguna configuración manual en la partición que gestiona CIS.

14. Instale EL F5 BIG-IP CIS utilizando el operador de OperatorHub. Inicie sesión en el clúster de Red Hat OpenShift con privilegios de administración de clúster y cree un secreto con las credenciales de inicio de sesión del sistema BIG-IP de F5, que es un requisito previo para el operador.

```
[admin@rhel-7 ~]$ oc create secret generic bigip-login -n kube-system
--from-literal=username=admin --from-literal=password=admin
secret/bigip-login created
```
15. Instale los CRD de F5 CIS.

```
[admin@rhel-7 ~]$ oc apply -f
https://raw.githubusercontent.com/F5Networks/k8s-bigip-
ctlr/master/docs/config_examples/crd/Install/customresourcedefinitions.y
ml
customresourcedefinition.apiextensions.k8s.io/virtualservers.cis.f5.com
created
customresourcedefinition.apiextensions.k8s.io/tlsprofiles.cis.f5.com
created
customresourcedefinition.apiextensions.k8s.io/transportservers.cis.f5.co
m created
customresourcedefinition.apiextensions.k8s.io/externaldnss.cis.f5.com
created
customresourcedefinition.apiextensions.k8s.io/ingresslinks.cis.f5.com
created
```
16. Desplácese a Operators > OperatorHub, busque la palabra clave F5 y haga clic en el icono F5 Container Ingresing Service.

#### OperatorHub

Discover Operators from the Kubernetes community and Red Hat partners, curated by Red Hat. You can purchase commercial software through Red Hat Marketplace &. You can install Operators on your clusters to provide optional add-ons and shared services to your developers. After installation, the Operator capabilities will appear in the Developer Catalog providing a self-service experience.

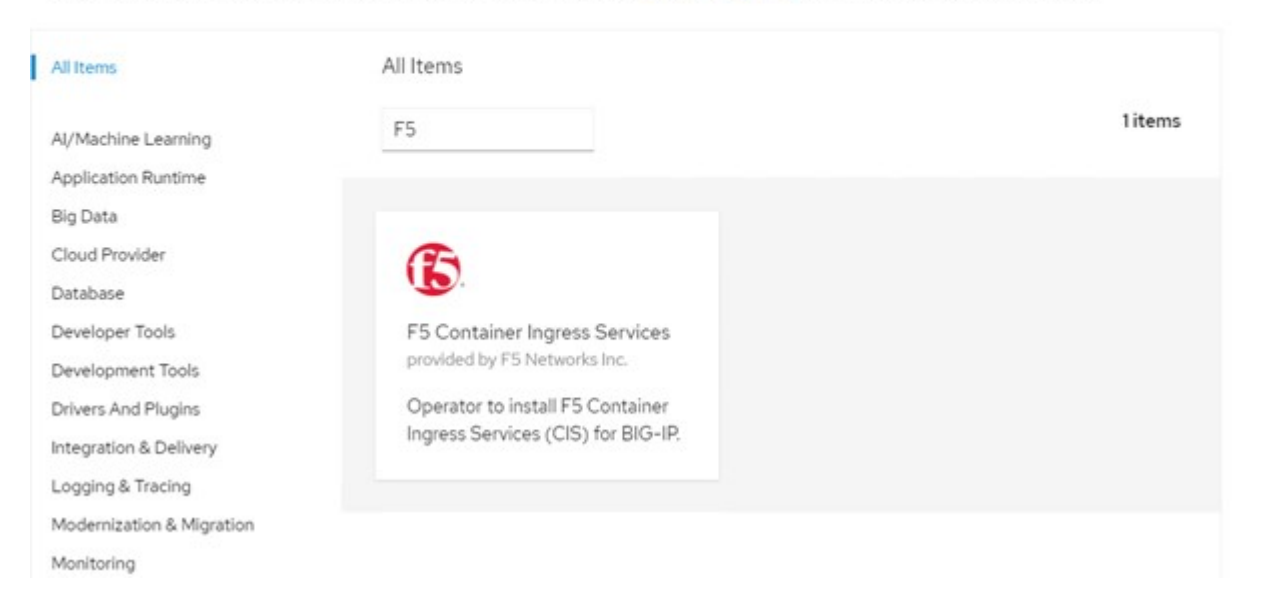

17. Lea la información del operador y haga clic en instalar.

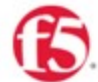

# **F5 Container Ingress Services**<br>18.0 provided by F5 Networks Inc.

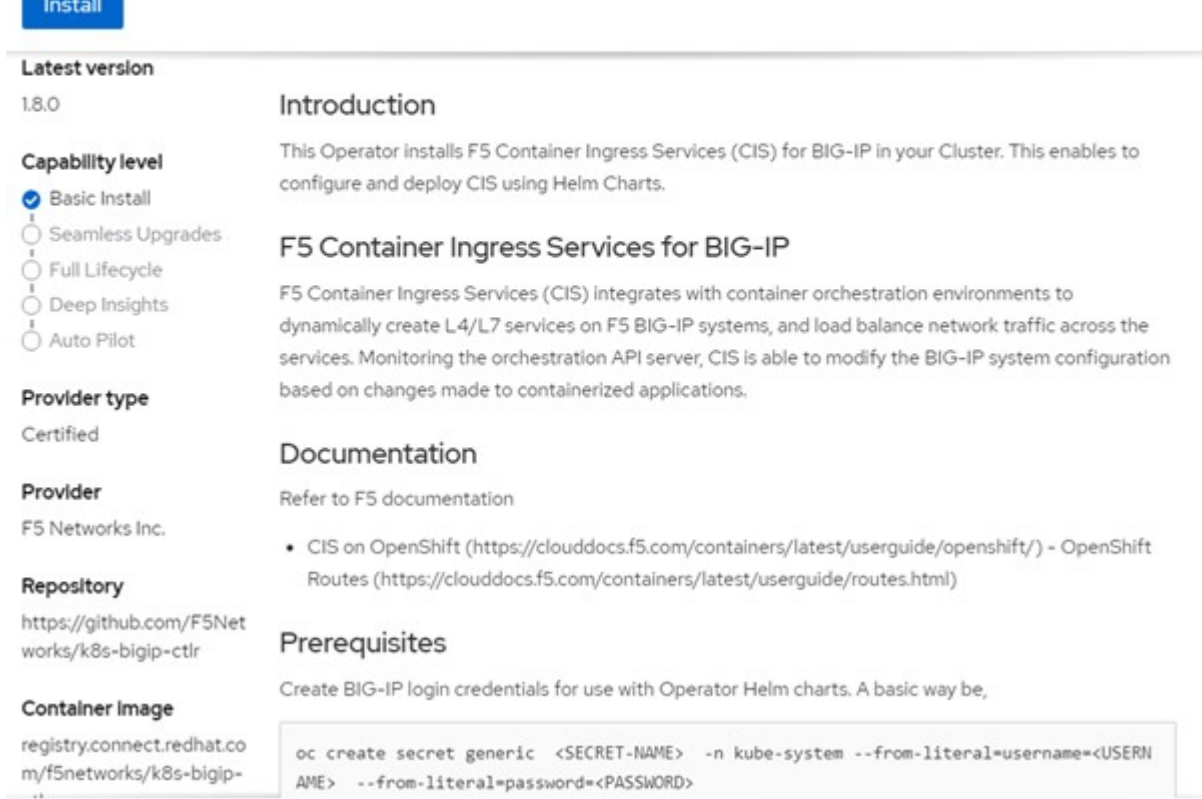

18. En la pantalla instalar operador, deje todos los parámetros predeterminados y haga clic en instalar.

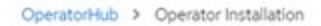

#### Install Operator

Install your Operator by subscribing to one of the update channels to keep the Operator up to date. The strategy determines either manual or automatic updates.

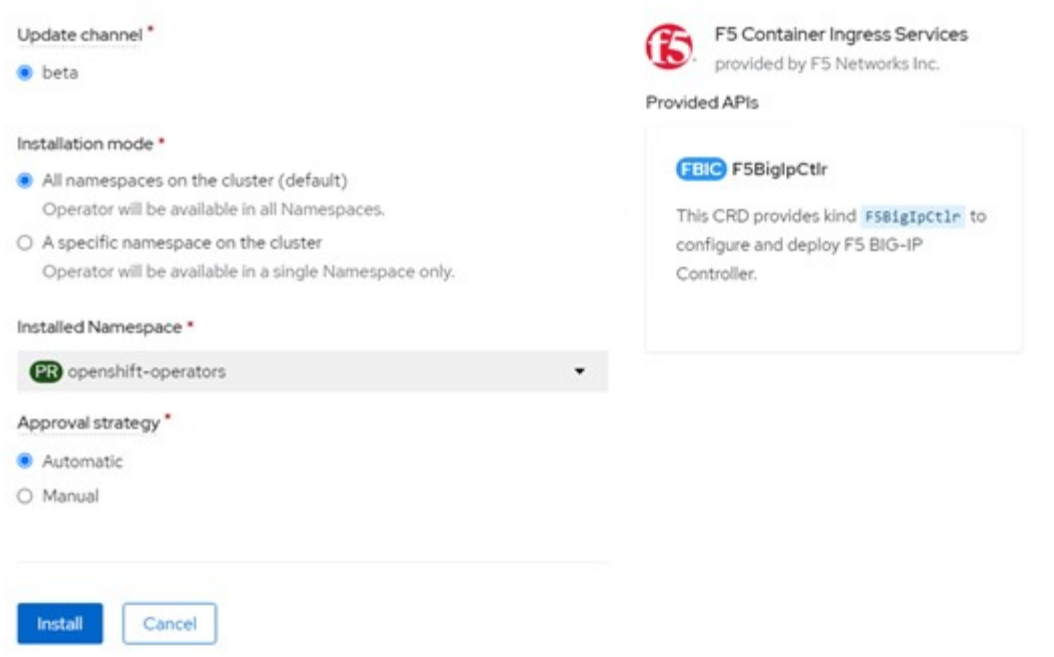

19. Se tarda un rato en instalar el operador.

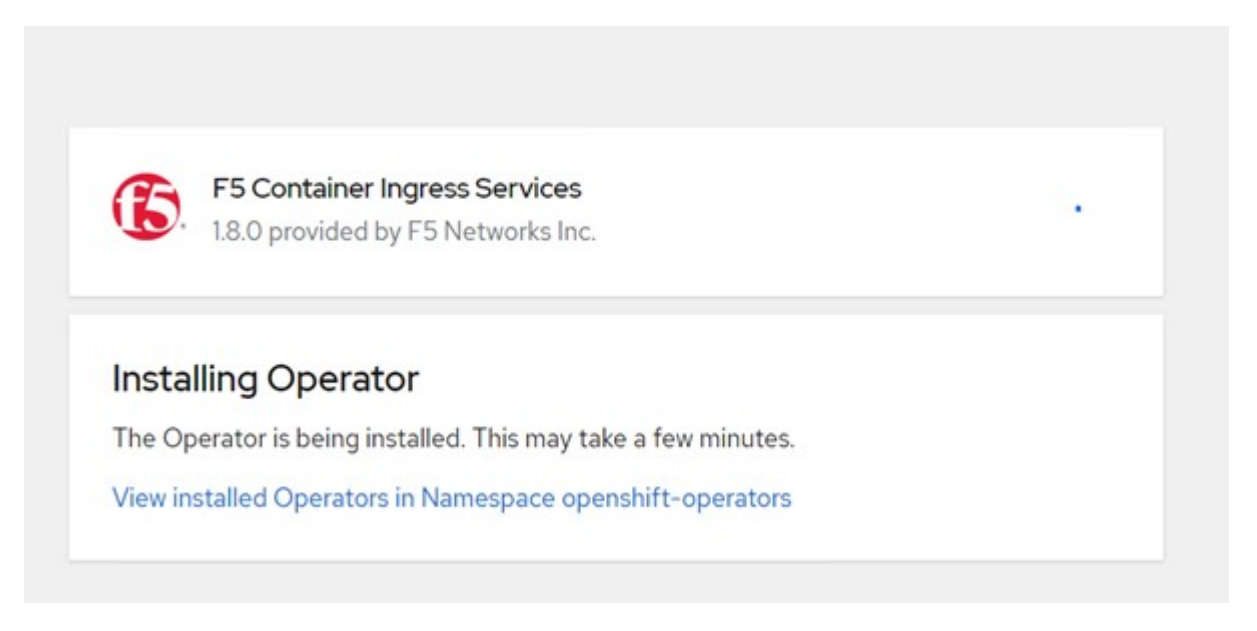

- 20. Después de instalar el operador, se muestra el mensaje instalación correcta.
- 21. Vaya a operadores > operadores instalados, haga clic en F5 Container Ingresing Service y, a continuación, haga clic en Crear instancia en el icono F5BigIpctlr.

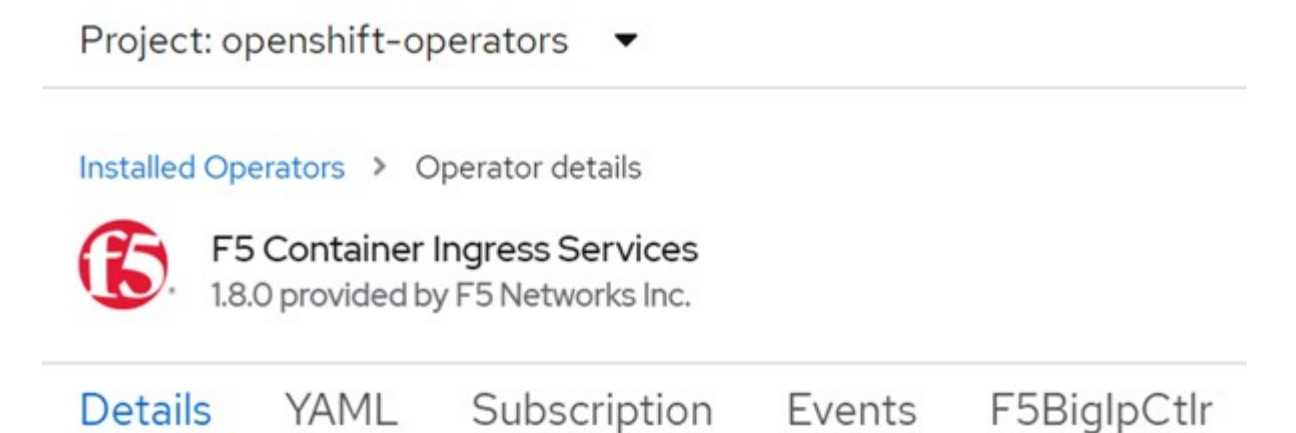

## **Provided APIs**

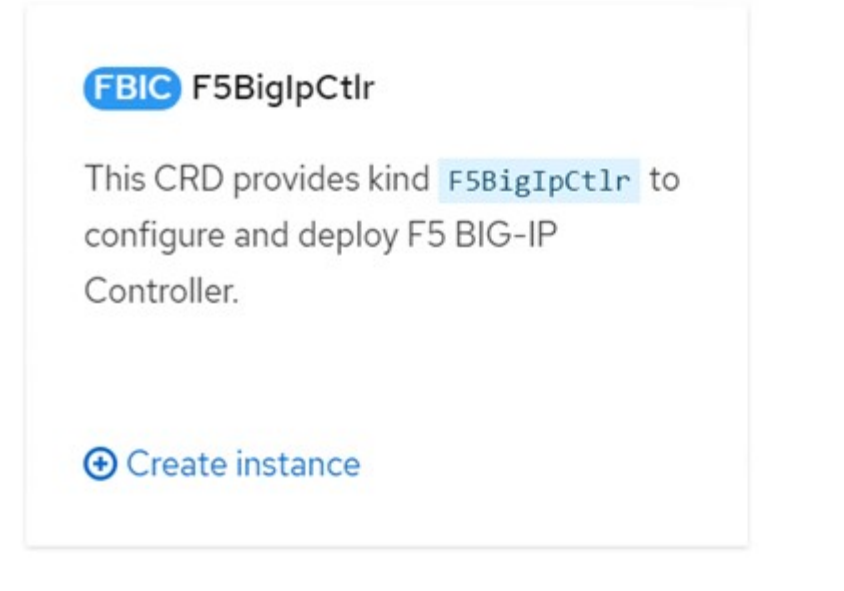

22. Haga clic en YAML View y pegue el siguiente contenido después de actualizar los parámetros necesarios.

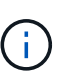

Actualice los parámetros bigip partition, "openshift sdn name", bigip url y.. bigip login secret a continuación se muestran los valores de la configuración antes de copiar el contenido.

```
apiVersion: cis.f5.com/v1
kind: F5BigIpCtlr
metadata:
    name: f5-server
    namespace: openshift-operators
spec:
    args:
    log as3 response: true
      agent: as3
      log_level: DEBUG
      bigip_partition: ocp-vmw
    openshift sdn name: /Common/openshift vxlan
      bigip_url: 10.61.181.19
      insecure: true
      pool-member-type: cluster
    custom resource mode: true
      as3_validation: true
      ipam: true
    manage configmaps: true
  bigip login secret: bigip-login
    image:
      pullPolicy: Always
      repo: f5networks/cntr-ingress-svcs
      user: registry.connect.redhat.com
    namespace: kube-system
    rbac:
      create: true
    resources: {}
    serviceAccount:
      create: true
    version: latest
```
23. Después de pegar este contenido, haga clic en Crear. De esta forma se instalan los POD CIS en el espacio de nombres del sistema kube.

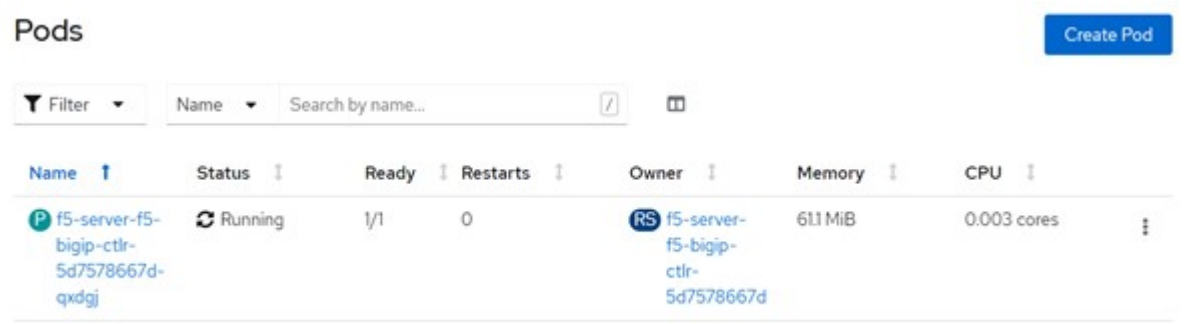

Red Hat OpenShift, de forma predeterminada, proporciona una forma de exponer los servicios a través de rutas para el equilibrio de carga L7. Un enrutador OpenShift integrado es responsable de la publicidad y el manejo del tráfico de estas rutas. Sin embargo, también puede configurar F5 CIS para que admita las rutas a través de un sistema BIG-IP externo de F5, que puede ejecutarse como un enrutador auxiliar o como un reemplazo del enrutador OpenShift autoalojado. CIS crea un servidor virtual en EL sistema BIG-IP que actúa como enrutador para las rutas OpenShift y BIG-IP maneja el anuncio y el enrutamiento de tráfico. Consulte la documentación aquí para obtener información sobre los parámetros para habilitar esta función. Tenga en cuenta que estos parámetros se definen para el recurso de implementación de OpenShift en la API de Apps/v1. Por lo tanto, si se usan con la API de recurso cis.f5.com/v1 de F5BigIpctlr, reemplace los guiones (-) por guiones bajos (\_) para los nombres de los parámetros.

24. Los argumentos que se pasan a la creación de recursos CIS incluyen ipam: true y..

custom\_resource\_mode: true. Estos parámetros son necesarios para habilitar la integración CIS con un controlador IPAM. Compruebe que CIS ha habilitado la integración IPAM creando el recurso IPAM de F5.

[admin@rhel-7 ~]\$ oc get f5ipam -n kube-system  $\begin{minipage}{0.9\linewidth} \textbf{NAME} & \textbf{NAME} \end{minipage}$ kube-system ipam.10.61.181.19.ocp-vmw 43s

25. Cree la cuenta de servicio, la función y el enlace de rol necesarios para el controlador IPAM de F5. Cree un archivo YAML y pegue el siguiente contenido.

```
[admin@rhel-7 ~]$ vi f5-ipam-rbac.yaml
kind: ClusterRole
apiVersion: rbac.authorization.k8s.io/v1
metadata:
    name: ipam-ctlr-clusterrole
rules:
    - apiGroups: ["fic.f5.com"]
      resources: ["ipams","ipams/status"]
      verbs: ["get", "list", "watch", "update", "patch"]
---
kind: ClusterRoleBinding
apiVersion: rbac.authorization.k8s.io/v1
metadata:
    name: ipam-ctlr-clusterrole-binding
    namespace: kube-system
roleRef:
    apiGroup: rbac.authorization.k8s.io
    kind: ClusterRole
    name: ipam-ctlr-clusterrole
subjects:
    - apiGroup: ""
      kind: ServiceAccount
      name: ipam-ctlr
      namespace: kube-system
---
apiVersion: v1
kind: ServiceAccount
metadata:
   name: ipam-ctlr
    namespace: kube-system
```
26. Cree los recursos.

```
[admin@rhel-7 ~]$ oc create -f f5-ipam-rbac.yaml
clusterrole.rbac.authorization.k8s.io/ipam-ctlr-clusterrole created
clusterrolebinding.rbac.authorization.k8s.io/ipam-ctlr-clusterrole-
binding created
serviceaccount/ipam-ctlr created
```
27. Cree un archivo YAML y pegue la definición de implementación de F5 IPAM que se proporciona a continuación.

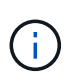

Actualice el parámetro intervalo ip en spec.template.spec.Containers[0].args a continuación para reflejar los rangos de direcciones IP y ipamLabels correspondientes a su configuración.

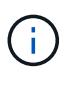

IpamLabels [range1 y.. range2 En ejemplo inferior] es necesario anotar los servicios de tipo LoadBalancer para el controlador IPAM a fin de detectar y asignar una dirección IP del intervalo definido.

```
[admin@rhel-7 ~]$ vi f5-ipam-deployment.yaml
apiVersion: apps/v1
kind: Deployment
metadata:
    labels:
      name: f5-ipam-controller
    name: f5-ipam-controller
    namespace: kube-system
spec:
    replicas: 1
    selector:
      matchLabels:
        app: f5-ipam-controller
    template:
      metadata:
        creationTimestamp: null
        labels:
          app: f5-ipam-controller
      spec:
        containers:
        - args:
           - --orchestration=openshift
           - --ip-range='{"range1":"10.63.172.242-10.63.172.249",
"range2":"10.63.170.111-10.63.170.129"}'
         - --log-level=DEBUG
           command:
           - /app/bin/f5-ipam-controller
           image: registry.connect.redhat.com/f5networks/f5-ipam-
controller:latest
           imagePullPolicy: IfNotPresent
          name: f5-ipam-controller
        dnsPolicy: ClusterFirst
        restartPolicy: Always
        schedulerName: default-scheduler
        securityContext: {}
        serviceAccount: ipam-ctlr
        serviceAccountName: ipam-ctlr
```
28. Cree la implementación del controlador IPAM de F5.

```
[admin@rhel-7 ~]$ oc create -f f5-ipam-deployment.yaml
deployment/f5-ipam-controller created
```
29. Compruebe que se están ejecutando los POD del controlador IPAM de F5.

```
[admin@rhel-7 ~]$ oc get pods -n kube-system
NAME READY STATUS RESTARTS
AGE
f5-ipam-controller-5986cff5bd-2bvn6 1/1 Running 0
30s
f5-server-f5-bigip-ctlr-5d7578667d-qxdgj 1/1 Running 0
14m
```
30. Cree el esquema F5 IPAM.

```
[admin@rhel-7 ~]$ oc create -f
https://raw.githubusercontent.com/F5Networks/f5-ipam-
controller/main/docs/_static/schemas/ipam_schema.yaml
customresourcedefinition.apiextensions.k8s.io/ipams.fic.f5.com
```
#### **Verificación**

1. Cree un servicio de tipo LoadBalancer

```
[admin@rhel-7 ~]$ vi example svc.yaml
apiVersion: v1
kind: Service
metadata:
    annotations:
      cis.f5.com/ipamLabel: range1
    labels:
      app: f5-demo-test
    name: f5-demo-test
    namespace: default
spec:
    ports:
    - name: f5-demo-test
      port: 80
     protocol: TCP
      targetPort: 80
    selector:
      app: f5-demo-test
    sessionAffinity: None
    type: LoadBalancer
```
[admin@rhel-7 ~]\$ oc create -f example svc.yaml

```
service/f5-demo-test created
```
2. Compruebe si el controlador IPAM le asigna una IP externa.

```
[admin@rhel-7 ~]$ oc get svc
NAME TYPE CLUSTER-IP EXTERNAL-IP
PORT(S) AGE
f5-demo-test LoadBalancer 172.30.210.108 10.63.172.242
80:32605/TCP 27s
```
3. Cree una implementación y utilice el servicio LoadBalancer que se ha creado.

```
[admin@rhel-7 ~]$ vi example deployment.yaml
apiVersion: apps/v1
kind: Deployment
metadata:
    labels:
      app: f5-demo-test
    name: f5-demo-test
spec:
    replicas: 2
    selector:
      matchLabels:
         app: f5-demo-test
    template:
      metadata:
         labels:
           app: f5-demo-test
      spec:
         containers:
         - env:
         - name: service name
             value: f5-demo-test
           image: nginx
           imagePullPolicy: Always
           name: f5-demo-test
           ports:
           - containerPort: 80
             protocol: TCP
```
[admin@rhel-7 ~]\$ oc create -f example\_deployment.yaml

deployment/f5-demo-test created

4. Compruebe si los pods están en ejecución.

```
[admin@rhel-7 ~]$ oc get pods
NAME READY STATUS RESTARTS AGE
f5-demo-test-57c46f6f98-47wwp 1/1 Running 0 27s
f5-demo-test-57c46f6f98-cl2m8 1/1 Running 0 27s
```
5. Compruebe si se crea el servidor virtual correspondiente en EL sistema BIG-IP para el servicio del tipo LoadBalancer en OpenShift. Desplácese a tráfico local > servidores virtuales > Lista de servidores

virtuales.

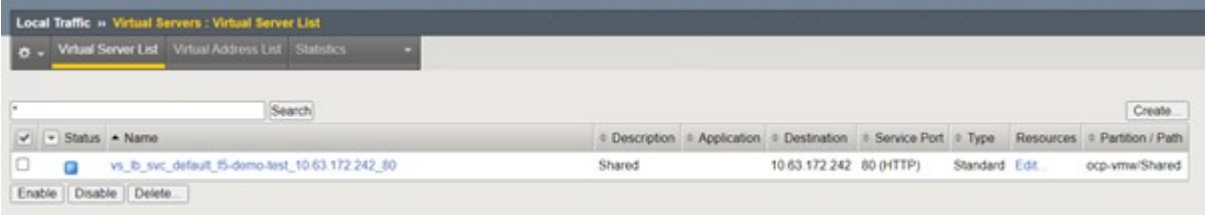

#### **Información de copyright**

Copyright © 2024 NetApp, Inc. Todos los derechos reservados. Imprimido en EE. UU. No se puede reproducir este documento protegido por copyright ni parte del mismo de ninguna forma ni por ningún medio (gráfico, electrónico o mecánico, incluidas fotocopias, grabaciones o almacenamiento en un sistema de recuperación electrónico) sin la autorización previa y por escrito del propietario del copyright.

El software derivado del material de NetApp con copyright está sujeto a la siguiente licencia y exención de responsabilidad:

ESTE SOFTWARE LO PROPORCIONA NETAPP «TAL CUAL» Y SIN NINGUNA GARANTÍA EXPRESA O IMPLÍCITA, INCLUYENDO, SIN LIMITAR, LAS GARANTÍAS IMPLÍCITAS DE COMERCIALIZACIÓN O IDONEIDAD PARA UN FIN CONCRETO, CUYA RESPONSABILIDAD QUEDA EXIMIDA POR EL PRESENTE DOCUMENTO. EN NINGÚN CASO NETAPP SERÁ RESPONSABLE DE NINGÚN DAÑO DIRECTO, INDIRECTO, ESPECIAL, EJEMPLAR O RESULTANTE (INCLUYENDO, ENTRE OTROS, LA OBTENCIÓN DE BIENES O SERVICIOS SUSTITUTIVOS, PÉRDIDA DE USO, DE DATOS O DE BENEFICIOS, O INTERRUPCIÓN DE LA ACTIVIDAD EMPRESARIAL) CUALQUIERA SEA EL MODO EN EL QUE SE PRODUJERON Y LA TEORÍA DE RESPONSABILIDAD QUE SE APLIQUE, YA SEA EN CONTRATO, RESPONSABILIDAD OBJETIVA O AGRAVIO (INCLUIDA LA NEGLIGENCIA U OTRO TIPO), QUE SURJAN DE ALGÚN MODO DEL USO DE ESTE SOFTWARE, INCLUSO SI HUBIEREN SIDO ADVERTIDOS DE LA POSIBILIDAD DE TALES DAÑOS.

NetApp se reserva el derecho de modificar cualquiera de los productos aquí descritos en cualquier momento y sin aviso previo. NetApp no asume ningún tipo de responsabilidad que surja del uso de los productos aquí descritos, excepto aquello expresamente acordado por escrito por parte de NetApp. El uso o adquisición de este producto no lleva implícita ninguna licencia con derechos de patente, de marcas comerciales o cualquier otro derecho de propiedad intelectual de NetApp.

Es posible que el producto que se describe en este manual esté protegido por una o más patentes de EE. UU., patentes extranjeras o solicitudes pendientes.

LEYENDA DE DERECHOS LIMITADOS: el uso, la copia o la divulgación por parte del gobierno están sujetos a las restricciones establecidas en el subpárrafo (b)(3) de los derechos de datos técnicos y productos no comerciales de DFARS 252.227-7013 (FEB de 2014) y FAR 52.227-19 (DIC de 2007).

Los datos aquí contenidos pertenecen a un producto comercial o servicio comercial (como se define en FAR 2.101) y son propiedad de NetApp, Inc. Todos los datos técnicos y el software informático de NetApp que se proporcionan en este Acuerdo tienen una naturaleza comercial y se han desarrollado exclusivamente con fondos privados. El Gobierno de EE. UU. tiene una licencia limitada, irrevocable, no exclusiva, no transferible, no sublicenciable y de alcance mundial para utilizar los Datos en relación con el contrato del Gobierno de los Estados Unidos bajo el cual se proporcionaron los Datos. Excepto que aquí se disponga lo contrario, los Datos no se pueden utilizar, desvelar, reproducir, modificar, interpretar o mostrar sin la previa aprobación por escrito de NetApp, Inc. Los derechos de licencia del Gobierno de los Estados Unidos de América y su Departamento de Defensa se limitan a los derechos identificados en la cláusula 252.227-7015(b) de la sección DFARS (FEB de 2014).

#### **Información de la marca comercial**

NETAPP, el logotipo de NETAPP y las marcas que constan en <http://www.netapp.com/TM>son marcas comerciales de NetApp, Inc. El resto de nombres de empresa y de producto pueden ser marcas comerciales de sus respectivos propietarios.